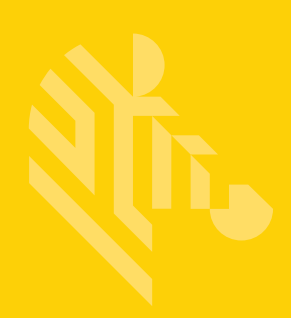

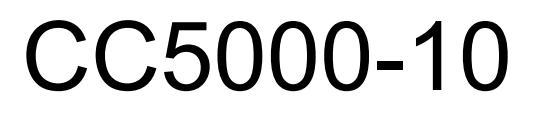

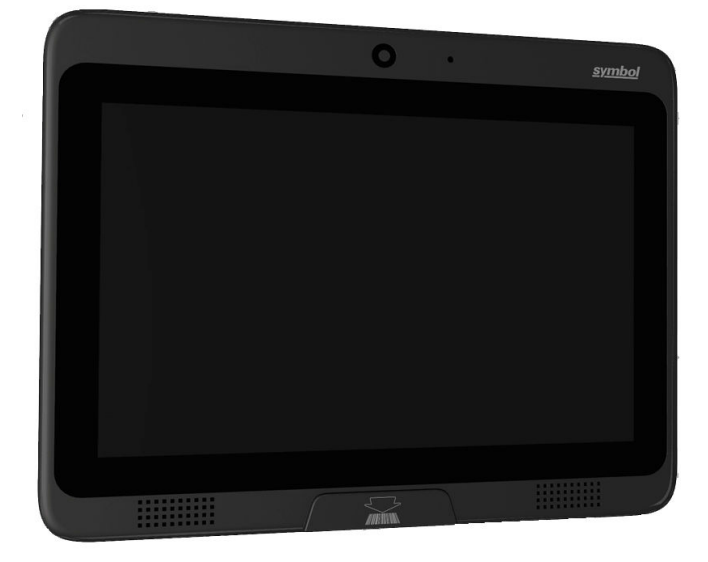

**Customer Concierge**

製品リファレンス ガイド

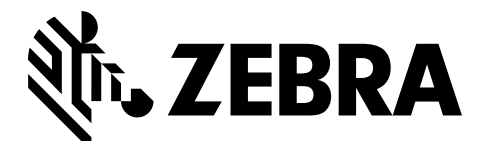

MN-002970-01JA

# **CC5000-10 CUSTOMER CONCIERGE** 製品リファレンス ガイド

MN-002970-01JA

改訂版 A

2017 年 5 月

Zebra の書面による許可なしに、本書の内容をいかなる形式でも、または電気的あるいは機械的な手段によ り、複製または使用することを禁じます。これには、コピー、記録、または情報の保存および検索システム など電子的または機械的な手段が含まれます。本書の内容は、予告なしに変更される場合があります。

ソフトウェアは、厳密に「現状のまま」提供されます。ファームウェアを含むすべてのソフトウェアは、ライ センスに基づいてユーザーに提供されます。本契約 (ライセンス プログラム) に基づいて提供される各ソフト ウェアまたはファームウェア プログラムに対して、ユーザーに移譲不可で非排他的なライセンスを付与しま す。下記の場合を除き、事前に書面によるZebra の同意がなければ、ユーザーがライセンスを譲渡、サブライ センス、または移譲することはできません。著作権法で認められる場合を除き、ライセンス プログラムの一 部または全体をコピーする権限はありません。ユーザーは、ライセンス プログラムを何らかの形式で、また はライセンス プログラムの何らかの部分を変更、結合、または他のプログラムへ組み込むこと、ライセンス プログラムからの派生物を作成すること、ライセンス プログラムを Zebra の書面による許可なしにネットワー クで使用することを禁じられています。ユーザーは、本契約に基づいて提供されるライセンス プログラムに ついて、Zebra の著作権に関する記載を保持し、承認を受けて作成する全体または一部のコピーにこれを含め ることに同意します。ユーザーは、提供されるライセンス プログラムまたはそのいかなる部分についても、 逆コンパイル、逆アセンブル、デコード、またはリバース エンジニアリングを行わないことに同意します。

Zebra は信頼性、機能、またはデザインを向上させる目的でソフトウェアまたは製品に変更を加える権利を有 しています。Zebra は、本製品の使用、または本文書内に記載されている製品、回路、アプリケーションの使 用が直接的または間接的な原因として発生する、いかなる製造物責任も負わないものとします。

明示的、黙示的、禁反言、または Zebra Technologies Corporation の知的所有権上のいかなる方法によるかを 問わず、ライセンスが付与されることは一切ないものとします。Zebra 製品に組み込まれている機器、回路、 およびサブシステムについてのみ、黙示的にライセンスが付与されるものとします。

# <span id="page-4-0"></span>改訂版履歴

元のガイドに対する変更を次に示します。

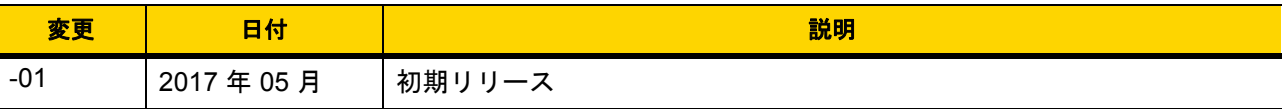

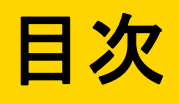

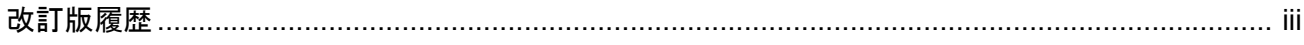

#### このガイドについて

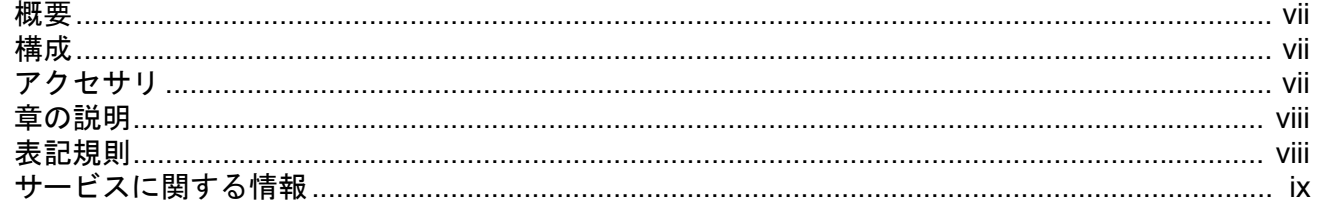

#### 第1章:はじめに

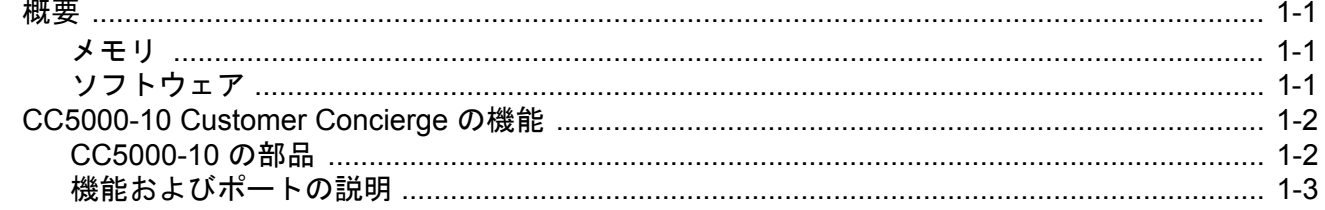

### 第2章:設置

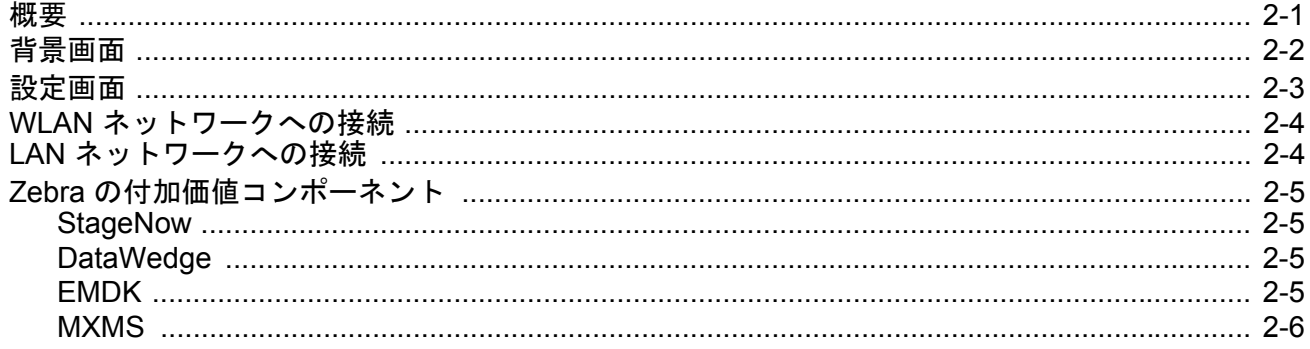

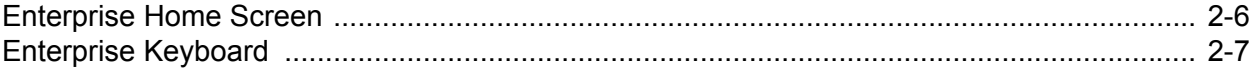

#### 付録 A: 標準のデフォルト パラメータ

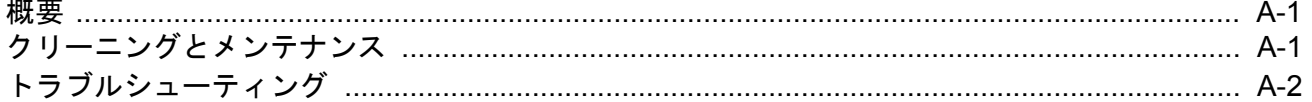

#### 索引

# <span id="page-8-0"></span>このガイドについて

## <span id="page-8-1"></span>[概要](#page-8-1)

このガイドでは、CC5000-10 Customer Concierge 製品について説明します。この製品を使用すると、お客様のセ ルフサービス ニーズに対応できる電子カスタマー コンシェルジュを作成できます。

### <span id="page-8-2"></span>構成

CC5000-10 では、次の 2 つのメモリ構成を使用できます。 1 GB RAM / 16 GB の内部ストレージ、1 GB RAM / 64 GB の内部ストレージ。

## <span id="page-8-3"></span>アクセサリ

CC5000-10 を電源に接続するには、各国対応の AC 電源コードと、電源ブリック(PWR-BGA12V50W0WW)、 および DC ケーブル CBL-DC-388A1-01、マウンティング キット(KT-152096-02) が必要です。

# <span id="page-9-0"></span>章の説明

このガイドは、次の章で構成されています。

- **•** 第 **1** [章、はじめに](#page-12-4)では、Concierge デバイスの概要を示し、機能とポートについて説明します。
- **•** 第 **2** [章、設置](#page-16-2)では、CC5000-10 を WLAN および LAN ネットワークに接続して [設定] にアクセスし、 Zebra の付加価値コンポーネントに関する情報を入力する方法について説明します。
- **•** 付録 **A**[、標準のデフォルト](#page-24-3) パラメータでは、メンテナンス、および CC5000-10 に関連するトラブル シューティング情報を掲載しています。

#### <span id="page-9-4"></span><span id="page-9-1"></span>表記規則

本書では、次の表記規則を使用しています。

- **•** CC5000-10 は、Concierge (コンシェルジュ) とも呼ばれます。
- **•** Courier New フォントはコード セグメントに使用します。
- **•** 太字は次の強調に使用します。
	- **•** 本書および関連文書の章およびセクション
	- **•** ダイアログ ボックス名、ウィンドウ名、画面名
	- **•** ドロップダウン リスト名、リスト ボックス名
	- **•** 画面のフィールド名
	- **•** チェック ボックス名、ラジオ ボタン名
	- **•** ファイル名
	- **•** ディレクトリ名
- <span id="page-9-3"></span>**•** 太字 は、次のものを強調するために使用します。
	- **•** パラメータ、オプション名
	- **•** スクリーン上のアイコン
	- **•** キーパッド上のキー名
	- **•** 画面上のボタン名
- <span id="page-9-2"></span>**•** 中黒 (•) は、次を示します。
	- **•** 実行する操作
	- **•** 代替方法のリスト
	- **•** 実行する必要はあるが、順番どおりに実行しなくてもかまわない手順
- **•** 順番どおりに実行する必要のある手順 (順を追った手順) は、番号付きのリストで示されます。
- **•** メモ、注意および警告は次のように表示されます。

注このシンボルは、特別な関心事や重要事項を示します。注意を読まなくても、スキャナ、機器、または データに物理的な損害が生じるわけではありません。

注意 このシンボルが付いた情報を無視した場合、データまたは器具に損害が生じる場合があります。

警告**!** このシンボルが付いた情報を無視した場合、身体に深刻な傷害が生じる場合があります。

# <span id="page-10-1"></span><span id="page-10-0"></span>サービスに関する情報

お使いの機器に問題が発生した場合は、地域担当の Zebra Technologies サポートにお問い合わせください。問い 合わせ先情報については、以下の Web サイトをご覧ください。http://www.zebra.com/support

Zebra Technologies サポートへのお問い合わせの際は、以下の情報をご用意ください。

- **•** 装置のシリアル番号
- **•** モデル番号または製品名
- **•** ソフトウェアのタイプとバージョン番号

Zebra では、サービス契約で定められた期間内に電子メール、電話、またはファックスでお問い合わせに対応い たします。

Zebra Technologies サポートが問題を解決できない場合、修理のため装置をご返送いただくことがあります。 その際に詳しい手順をご案内します。Zebra は、承認済みの梱包箱を使用せずに発生した搬送時の損傷につ いて、その責任を負わないものとします。装置を不適切な形で搬送すると、保証が無効になる場合があります。

ご使用のビジネス製品を Zebra ビジネス パートナーから購入された場合のサポートについては、購入先のビジネ ス パートナーにお問い合わせください。

# <span id="page-12-4"></span><span id="page-12-0"></span>第 **1** 章 はじめに

### <span id="page-12-1"></span>概要

Concierge は、カスタマーを小売店のデジタル サービスに接続するアプリケーションの開発を可能にするために 構築された、エンドツーエンドのアプリケーション プラットフォームです。世界最大のモバイル プラットフォー ムである Android のすべてのパワーによってサポートされた Concierge アプリケーションは、消費者が必要とす るユーザー インタフェースと同じ直感的なユーザー インタフェースを提供します。

CC5000-10 キオスクには、エンドユーザーであるカスタマーが情報を調べたり、購入を行ったり、特価商品の案 内を受けたり、カスタマー サービスを受けるために音声またはビデオですぐにサポートに接続したりすることが できるように構成できるリッチなインタラクティブ プラットフォームです。

<span id="page-12-7"></span>注 このセクションで示されているスクリーン ショットはサンプルであるため、ホーム画面とその他のアイ コンは、システム管理者が有効にしているアプリケーションによって異なる場合があります。

#### <span id="page-12-2"></span>メモリ

<span id="page-12-6"></span><span id="page-12-5"></span>CC5000-10 の標準システム構成には、システムファームウェア、ユーザーアプリケーション、およびデータの格 納用に 1 GB RAM / 16 GB の内部ストレージおよび 1 GB RAM / 64 GB の内部ストレージが含まれます。

#### <span id="page-12-3"></span>ソフトウェア

標準でサポートされているオペレーティング システムと開発ツールによって、 5.1.1 Lollipop OS をベースとした CC5000-10 でのアプリケーション開発が容易になります。

# <span id="page-13-0"></span>**CC5000-10 Customer Concierge** の機能

注 CC5000-10 デバイスのイラストは、例として記載されているだけです。実際のデバイスは、デバイスの  $\sqrt{ }$ イラストとは異なる場合があります。

#### <span id="page-13-1"></span>**CC5000-10** の部品

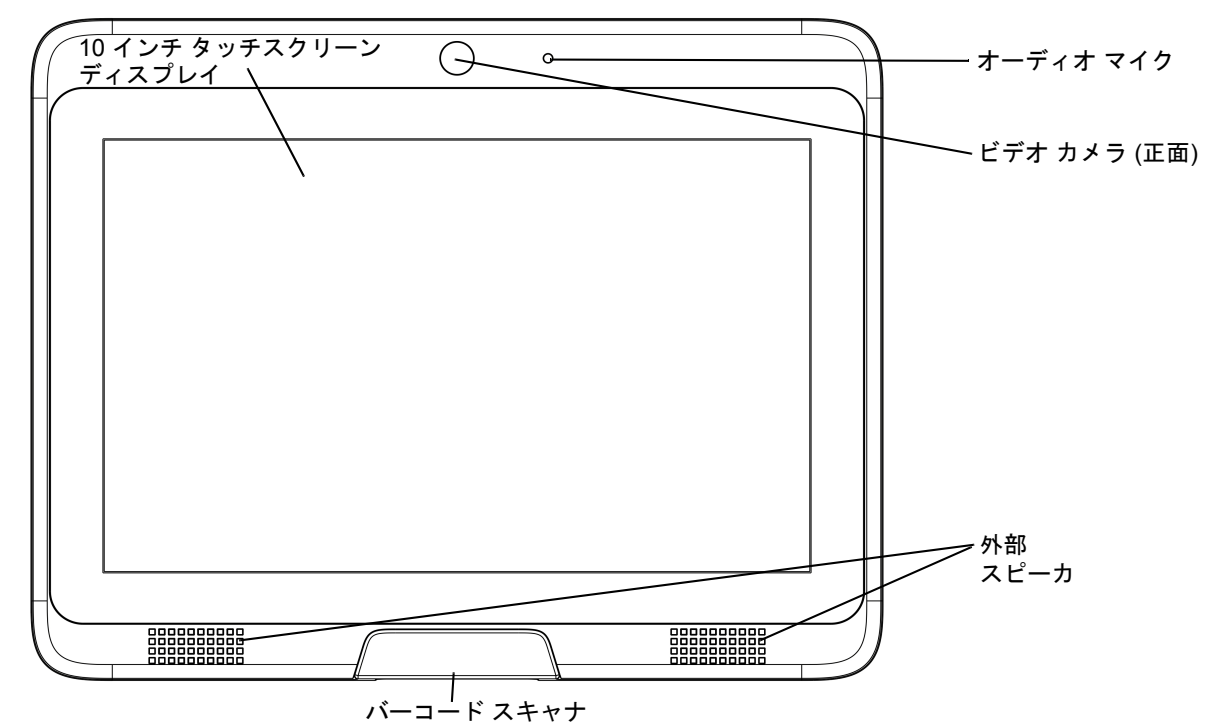

図 **1-1** 正面図

<span id="page-13-2"></span>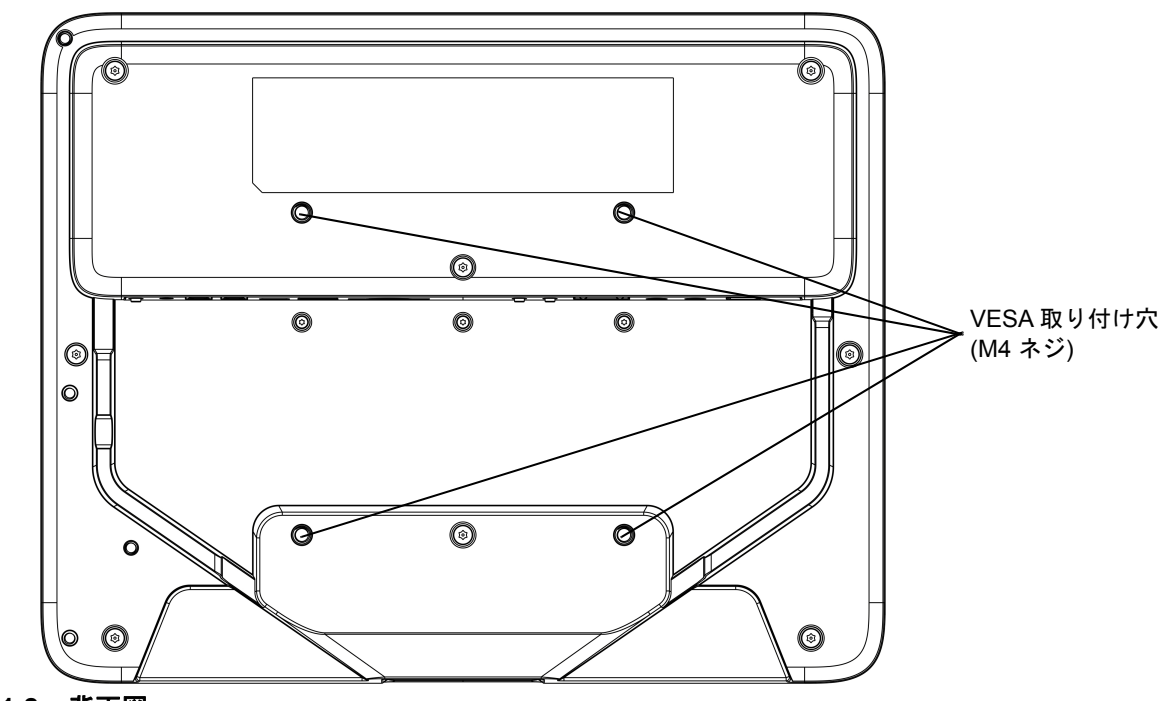

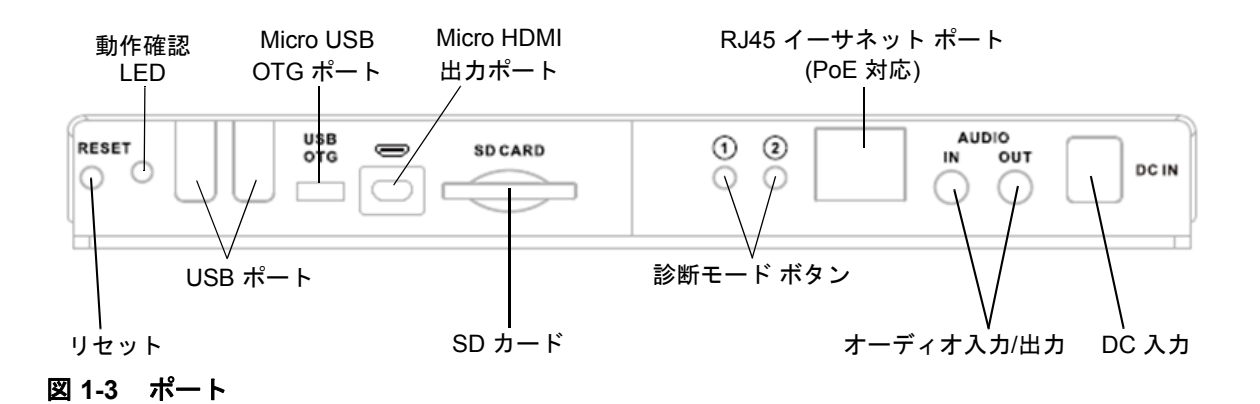

#### <span id="page-14-0"></span>機能およびポートの説明

#### 表 **1-1 CC5000-10** の機能

<span id="page-14-8"></span><span id="page-14-7"></span><span id="page-14-6"></span><span id="page-14-5"></span><span id="page-14-4"></span><span id="page-14-3"></span><span id="page-14-2"></span><span id="page-14-1"></span>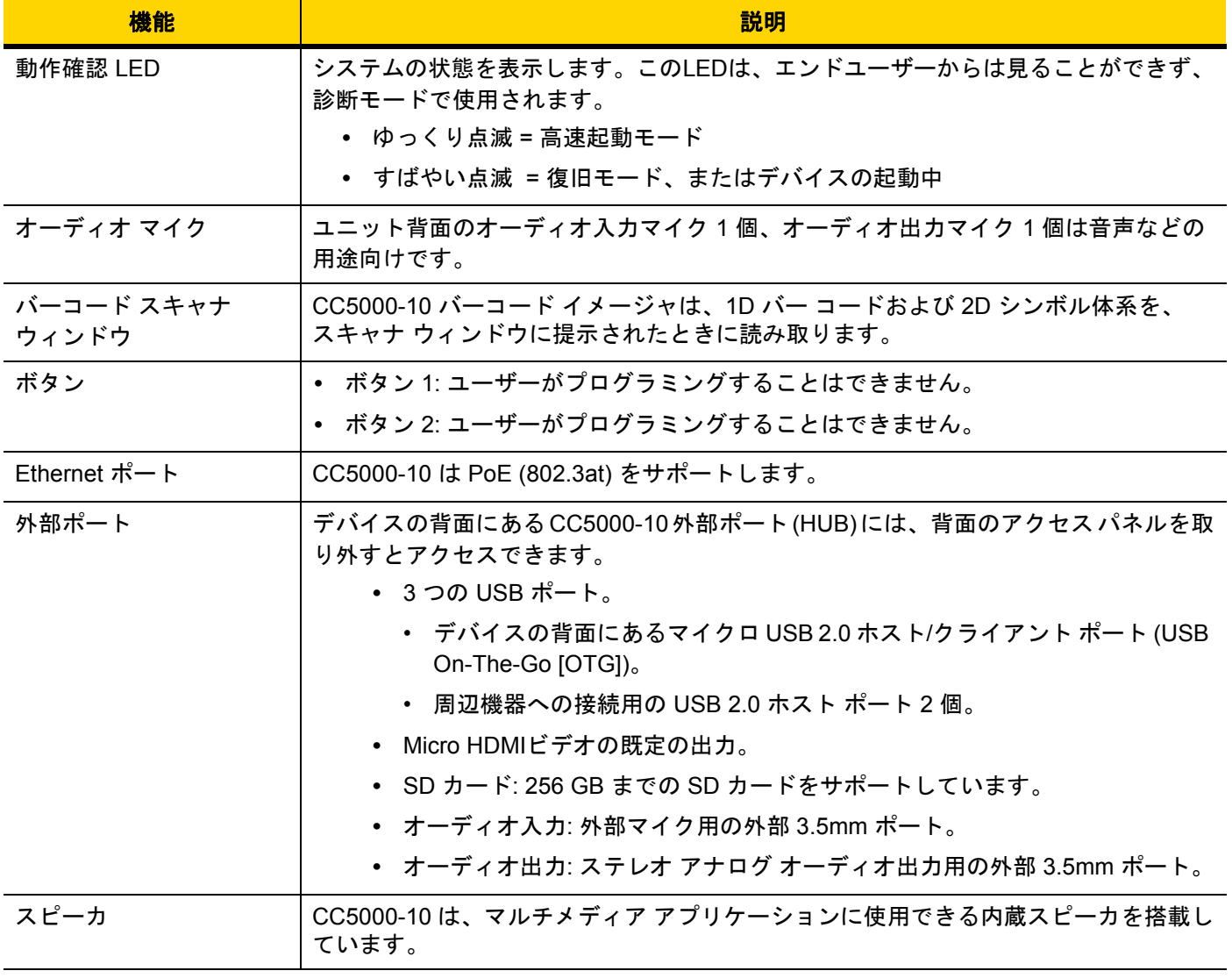

#### 表 **1-1 CC5000-10** の機能 **(**続き**)**

<span id="page-15-2"></span><span id="page-15-1"></span><span id="page-15-0"></span>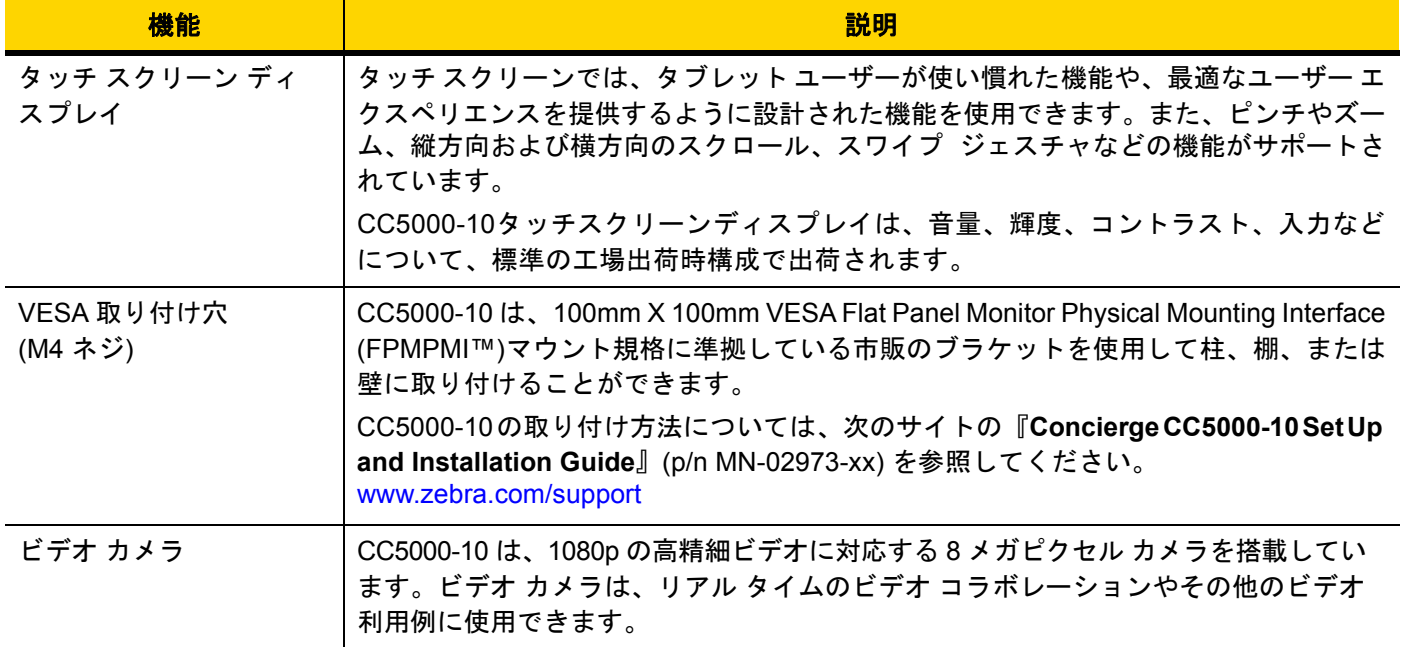

# <span id="page-16-2"></span><span id="page-16-0"></span>第 **2** 章 設置

## <span id="page-16-1"></span>概要

この章では、CC5000-10 を WLAN および LAN ネットワークに接続して [設定] にアクセスし、Zebra の付加価値 コンポーネントに関する情報を入力する方法について説明します。

CC5000-10 の取り付け方法については、次のサイトの『**Concierge CC5000-10 Set Up and Installation Guide**』 (MN-02973-xx) を参照してください。<www.zebra.com/support>

## <span id="page-17-0"></span>背景画面

注 既定では、CC5000-10 にはお客様が利用するアプリケーションは含まれません。電源を入れると、 空白の画面に標準のコントロール ボタンとアプリケーションのドロワ アイコンが表示されます。

CC5000-10 では、ホームまたは起動プログラム アプリケーションとして作成された任意の Android アプ リケーションをホーム画面として設定できます。この目的のために最も使用されている Zebra アプリ ケーションは、**Enterprise Home Screen** で、ユーザーと管理者の権限が許可されます。詳細については、 **2-6** ページの**[Enterprise Home Screen](#page-21-1)**を参照してください。

CC5000-10 をオンにすると背景画面が表示されます。CC5000-10 ユニットにはお客様が利用するアプリケー ションは含まれません。電源を入れると、空白の画面にナビゲーション バーが表示されます。

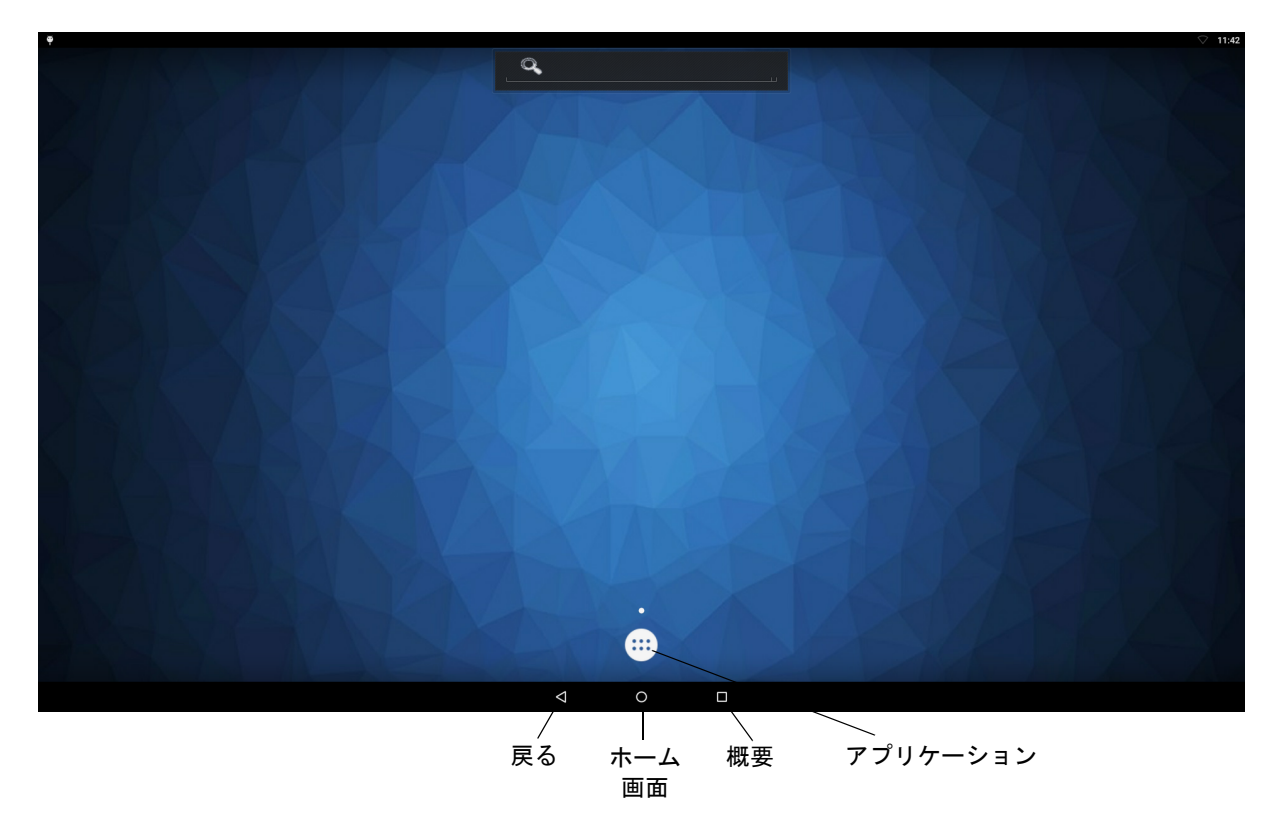

<span id="page-17-1"></span>図 **2-1** 背景画面

## <span id="page-18-0"></span>設定画面

注 図 **[2-2](#page-18-1)** の設定画面は、Android 5.1.1 で表示される既定の設定画面です。設定変更の詳細については、  $\sqrt{}$ Android のオンライン マニュアルの各種設定を参照してください。

設定 (イーサネット、Wi-Fi、アプリケーションなどの設定) を選択し、接続するには、次の手順に従います。

- **1.** アプリケーション アイコン (図 **[2-1](#page-17-1)** を参照) を選択して、アプリケーションのメニューを開きます。
- 2. 設定アイコン ( 3) を選択して、[設定] メニューを表示します。

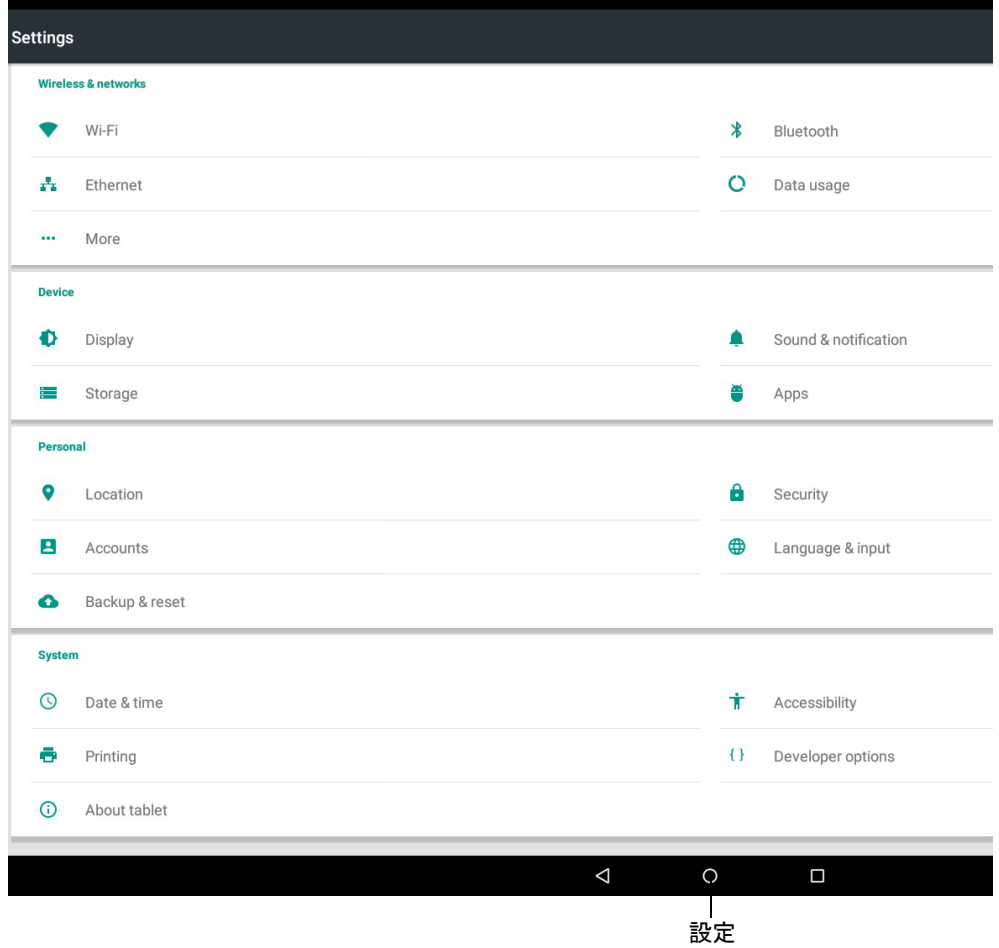

#### <span id="page-18-1"></span>図 **2-2** 設定画面

### <span id="page-19-0"></span>**WLAN** ネットワークへの接続

WLAN ネットワークを設定するには、次の手順に従います。

- 1. 設定アイコン ( O ) をタッチします。
- 2. Wi-Fi アイコン (♥) をタッチします。
- **3.** Wi-Fi スイッチがオフの場合は、**[**オン**]** の位置にスライドさせます。
- **4. [Wi-Fi]** をタッチします。CC5000-10 はエリア内の WLAN を検索して一覧表示します。
- **5.** リスト内をスクロールして、使用する WLAN ネットワークを選択します。
- **6.** オープン ネットワークの場合は、**[**接続**]** をタッチします。または、セキュア ネットワークの場合は、 必要なパスワードや他の認証情報を入力して、**[**接続**]** をタッチします。
- **7.** Wi-Fi の設定フィールドに、**[**接続済み**]** が表示され、CC5000-10 が WLAN に接続されていることが示され ます。

### <span id="page-19-1"></span>**LAN** ネットワークへの接続

LAN ネットワークを設定するには、次の手順に従います。

注 イーサネットが使用中の場合、Wi-Fi 接続は使用されません。イーサネット ケーブルを取り外すと、最後に信号 を受信した Wi-Fi 接続が再確立されます。

- **1.** 本装置の背面にあるイーサネット ポートにイーサネット ケーブルが接続されていることを確認します。
- 2. 設定アイコン (10) をタッチします。
- 3. イーサネット アイコン ( ) をタッチします。
- **4.** イーサネット スイッチがオフの場合は、**[**オン**]** の位置にスライドさせます。

## <span id="page-20-0"></span>**Zebra** の付加価値コンポーネント

Lollipop OS 版 CC5000-10 には、以前のバージョンよりも多様なソフトウェア開発キットが含まれています。 CC5000-10 では、共通の Android Mobility Zebra SDK とアプリケーションをサポートするフレームワークを使用 しています。他の Zebra Android デバイス向けにすでに記述されている多くのアプリケーションは、変更なしま たは小規模な変更のみで実行できます (すべての CC5000 アプリケーションをランドスケープ モードで実行する 必要があります)。

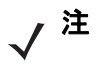

<u>ノ</u>注 関連する CC5000-10 の付加価値のある Zebra Android [コンポーネントを十分に活用するた](http://techdocs.zebra.com/enterprise-keyboard/1-3/guide/setup/) [めに、これらの付加価値ソフトウェアモジュールに慣れ親しんでおくことをお勧めします。](http://techdocs.zebra.com/enterprise-keyboard/1-3/guide/setup/)

#### <span id="page-20-1"></span>**StageNow**

StageNow は Zebra Android デバイスを迅速かつ確実に設定および導入します。StageNow を使用してデバイスを 導入する方法については、次のオンライン マニュアルを参照してください。

- **1.** はじめにお読みください: <http://techdocs.zebra.com/stagenow/2-6/about/>
- **2.** はじめに**:** http://techdocs.zebra.com/stagenow/2-6/gettingstarted/
- **3.** ステージ クライアントによるステージング:<http://techdocs.zebra.com/stagenow/2-6/stageclient/>

#### <span id="page-20-2"></span>**DataWedge**

DataWedge は、Android を実行しているZebra [デバイス向けにバーコードスキャンと処理サービスを提供して](http://techdocs.zebra.com/ehs/2-5/guide/settings/) [います。](http://techdocs.zebra.com/ehs/2-5/guide/settings/)すべての Zebra デバイスに付属している DataWedge [を使用すると、デバイス上のすべてのアプリ](http://techdocs.zebra.com/mx/choosing-a-version/) ケーションは、(標準のものか後で追加されたかにかかわらず) スキャナ API を直接使用することなくスキャ ンされたデータを取得することができます。DataWedge は、特定のアプリケーションが起動しているとき [は自動的にスキャンサービスを提供したり、特定のスキャナ、リーダー、またはセンサを使用したり、取得](http://techdocs.zebra.com/mx/choosing-a-version/) [したデータを単純なオプションや複雑なルールに従って操作するよう容易に設定できます。](http://techdocs.zebra.com/mx/choosing-a-version/)DataWedgeの詳 細情報については、次のオンライン マニュアルを参照してください。

- **1.** はじめにお読みください: <http://techdocs.zebra.com/datawedge/6-2/guide/about/>
- **2. DataWedge** の設定: <http://techdocs.zebra.com/datawedge/6-2/guide/setup/>
- **3. DataWedge** の詳細設定: <http://techdocs.zebra.com/datawedge/6-2/guide/advanced/>

#### <span id="page-20-3"></span>**EMDK**

Android 向け EMDK は、企業のモバイル コンピューティング デバイス向けの強力な業務アプリケーションを容易 に作成できる包括的なツールセットを開発者に提供します。また、Google の Android SDK と Android Studio で 使用するために設計されています。Android 向け EMDK には、クラス ライブラリ、ソース コードが含まれたサン プル アプリケーション、アプリケーションがデバイスの機能を最大限に活用するための関連マニュアルが含まれ ています。EMDK を活用するための詳細情報については、次のオンライン マニュアルを参照してください。

- **1.** はじめにお読みください: http://techdocs.zebra.com/emdk-for-android/5-0/guide/about/
- **2.** アプリケーションの例: <http://techdocs.zebra.com/emdk-for-android/5-0/samples/>
- **3. EMDK** プログラマ ガイド: http://techdocs.zebra.com/emdk-for-android/5-0/tutorial/

#### <span id="page-21-0"></span>**MXMS**

MX Management System (MXMS) は XML ベースの通信フレームワークで、Zebra Android の機能と動作を管理す るための共通インタフェースを提供します。フレームワークで使用する XML 文書は、オープンモバイルアライア ンスクライアントプロビジョニング(OMA-CP) の仕様および **Microsoft** の **MSPROV DTD** 形式に準拠しています。 フレームワークは、開発者と管理者に組織のデバイスを構成および管理するための、拡張可能で効率的、信頼性 が高く適用性の高い手段を提供します。MXMS は、基盤となるデバイス上の CSP が提供する機能を明確にするた め、権限を持つ API と権限のない API への一貫したアクセスが可能になります。各 CSP は、MDM ツールキットに 含まれる DSD ファイルを使用して、それぞれの機能を明確化します。特定のデバイスまたはデバイス セットの DSD ファイルとともにロードされる DSD ファイルは、XML コードを生成することができます。この XML コード は、デバイス上で実行されている MXMS に送信されたときに、デバイスの構成や動作を変更することができるも のです。MXMS の詳細情報については、次のオンライン マニュアルを参照してください。

- **1.** はじめにお読みください: <http://techdocs.zebra.com/mx/overview/>
- **2.** バージョンの選択: 次に示す手順に従って、適切なバージョンを選択します[。](http://techdocs.zebra.com/mx/choosing-a-version/) <http://techdocs.zebra.com/mx/choosing-a-version/>
- **3.** 互換性: このセクションでは、デバイスでサポートしている CSP を選択する方法について説明します。OSX と MX の適切なバージョンを選択するには、前述のセクションに従います。Android のバージョンは 5.1 Lollipop です。

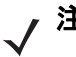

注 CC5000-10 では Touch Manager CSP、Encryption Manager CSP、Battery Manager CSPはサ ポートしていません。

#### <span id="page-21-1"></span>**Enterprise Home Screen**

Enterprise Home Screen は、Zebra Technologies が提供する無料の Android アプリケーションで、管理者がカス タム コードを記述することなく Zebra デバイスのアプリケーションや設定へのアクセスを制御するための簡単な 手段を提供します。シンプルなタッチ インタフェースを使用するだけで、Enterprise Home Screen (EHS)によっ て 1 つまたは複数の指定したアプリケーションの使用を制限したり、デバイス設定の変更を回避したり、ファイ ルシステムをロックダウンすることができます。設定は数秒程度で完了し、MDMから導入できます。EHSの設定 は XML ファイルに格納され、必要に応じて容易に読取りや手作業での編集が可能です。

EHS は、標準の Android アプリケーションの起動プログラムとホーム画面に追加することで動作します。最初の 起動時に表示される画面で、起動するホーム アプリケーションの選択を求められ、その選択を永久に有効にする かどうかを確認されます。選択のダイアログをスキップすることで、EHS を既定の起動プログラムとしてインス トールすることもできます。EHS の詳細情報については、次のオンライン マニュアルを参照してください。

- **1. EHS** の設定: <http://techdocs.zebra.com/ehs/2-5/guide/setup/>
- **2.** 詳細設定: これらの設定は、ブート時にアプリケーションを自動的に実行し、キオスク モードで動作する よう CC5000-10 を設定する場合に必要です。[http://techdocs.zebra.com/ehs/2-5/guide/settings/](http://techdocs.zebra.com/ehs/2-5/guide/settings/ )

#### <span id="page-22-0"></span>**Enterprise Keyboard**

**Enterprise Keyboard:** Enterprise Keyboard (EK) は、Zebra デバイスにデータを入力するための生産性の高い手段 を提供できるよう設計されたソフトウェアの入力デバイスです。Enterprise Keyboard は、標準の Android キーボー ドを基盤としてプログラム可能なキーを追加し、言語とキー レイアウトを素早く切り替え、アプリケーション内 のデータを直接スキャンする機能を持ちます。EK の詳細情報については、次のオンラインマニュアルを参照して ください。

- **1.** はじめにお読みください: <http://techdocs.zebra.com/enterprise-keyboard/1-3/guide/about/>
- **2. EK** の設定:<http://techdocs.zebra.com/enterprise-keyboard/1-3/guide/setup/>
- **3. EK** のカスタマイズ:<http://techdocs.zebra.com/enterprise-keyboard/1-3/guide/settings/>

# 2 - 8 CC5000-10 Customer Concierge 製品リファレンス ガイド

# <span id="page-24-3"></span><span id="page-24-0"></span>付録 **A** 標準のデフォルト パラメータ

#### <span id="page-24-1"></span>概要

この付録では、CC5000-10 のクリーニング、メンテナンス、およびトラブルシューティングについて説明し ます。

## <span id="page-24-2"></span>クリーニングとメンテナンス

- **•** クリーニングの前に必ず、製品の電源を切ってください。
- **•** タッチスクリーンの表面は、水で薄めた市販の窓ガラス用洗剤に柔らかい布を浸し、固く絞って汚れを拭 き取ります。
- **•** ディスプレイ筐体は、水で薄めた中性洗剤に柔らかい布を浸し、固く絞って汚れを拭き取ります。
- **•** 先が尖っていたり、硬いものでディスプレイの画面に触れないでください。
- **•** クリーニングには、研磨洗浄剤やワックス、溶剤を使用しないでください。
- **•** 次のような条件の下で、本製品を稼動させないでください。
- **•** 極端な高温、低温、または高湿度の環境。
- **•** 強力な磁場を生成する機器の近辺。
- **•** 直射日光の当たる場所。

# <span id="page-25-0"></span>トラブルシューティング

#### 表 **A-1** 考えられる問題と解決方法

<span id="page-25-2"></span><span id="page-25-1"></span>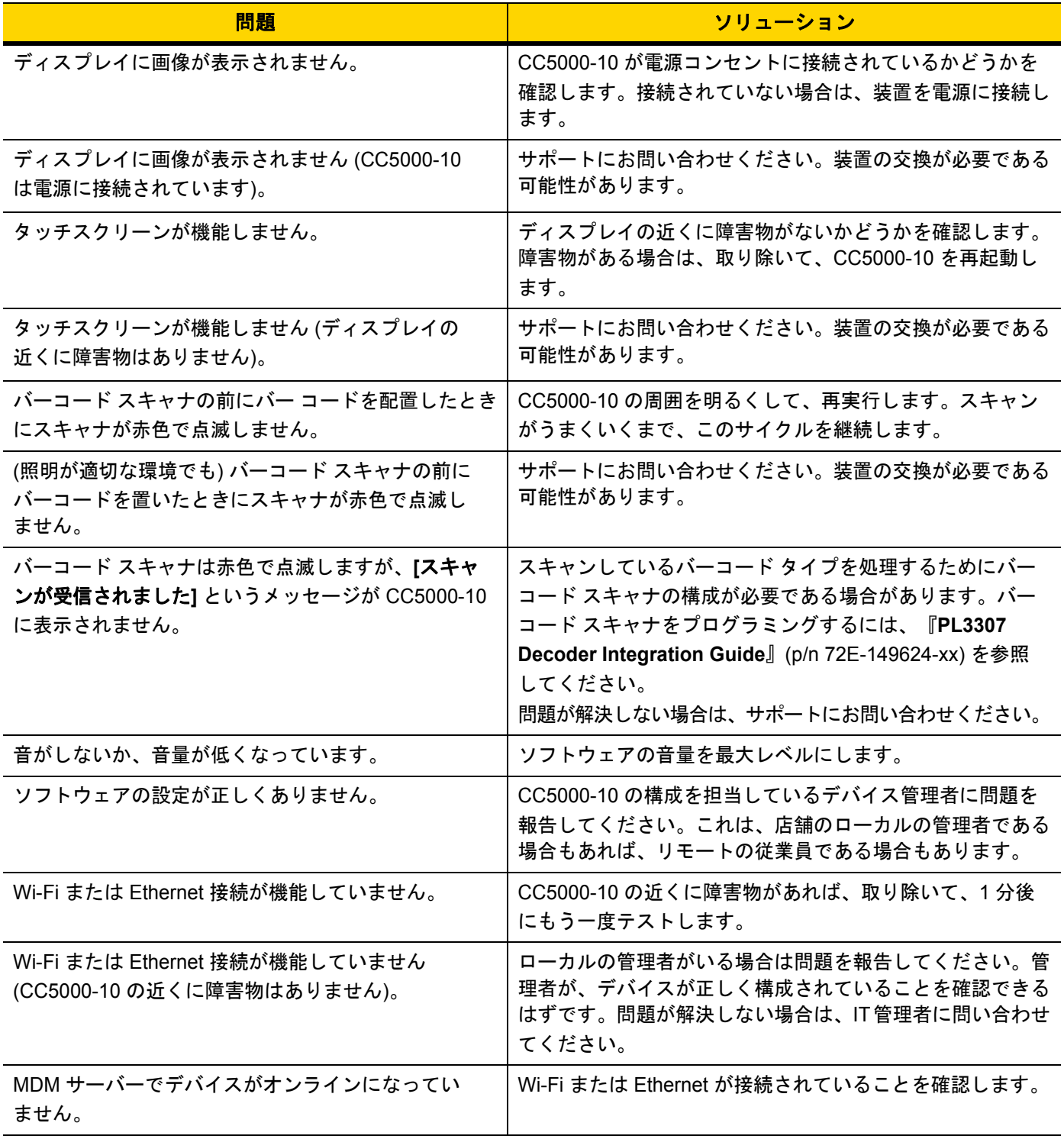

#### 表 **A-1** 考えられる問題と解決方法 **(**続き**)**

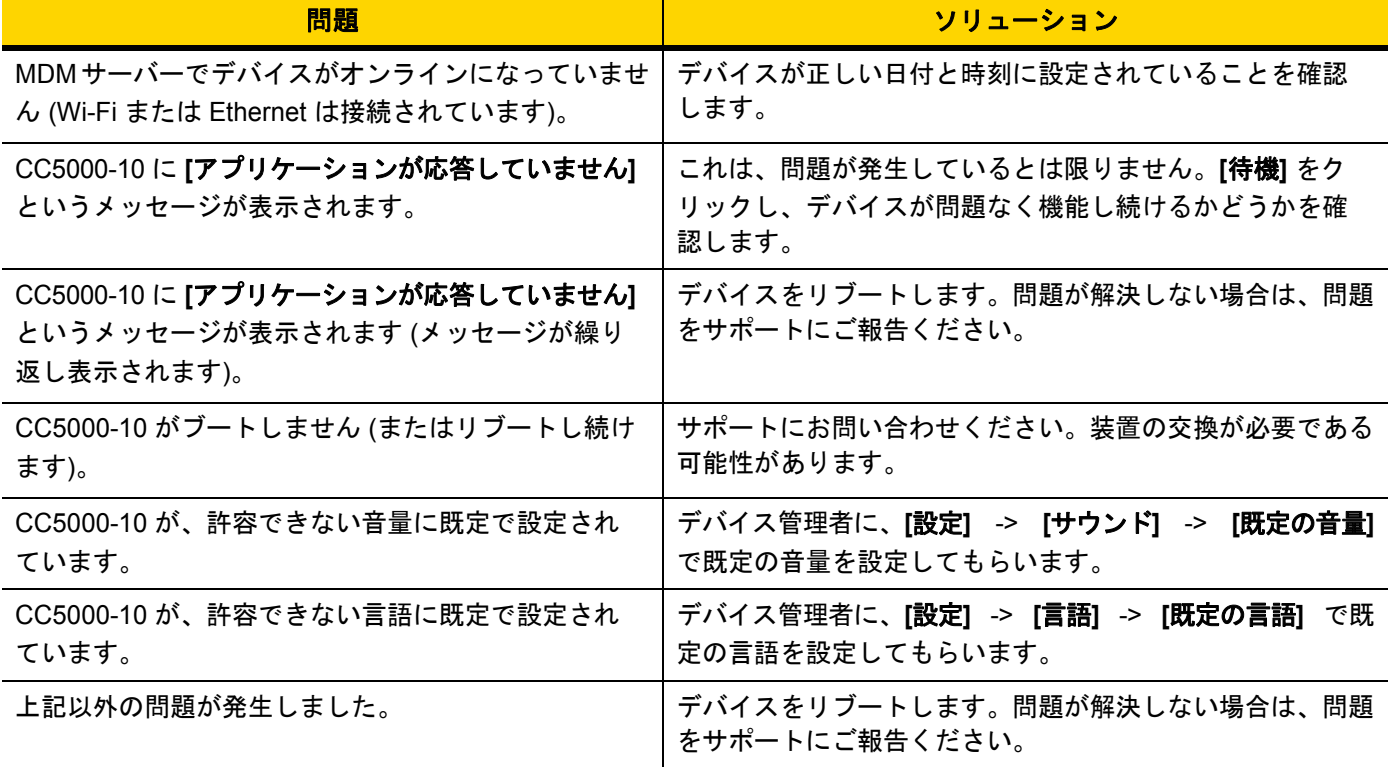

# <span id="page-28-0"></span>索引

# 数字

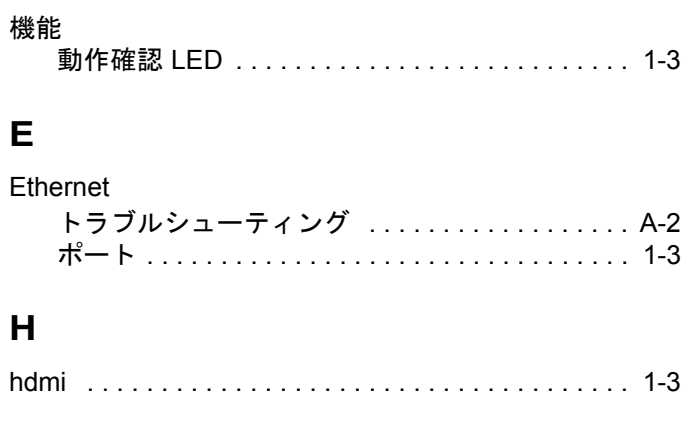

# $\overline{\mathsf{R}}$

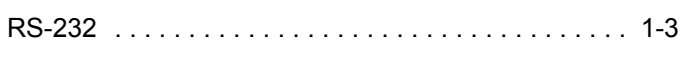

## S

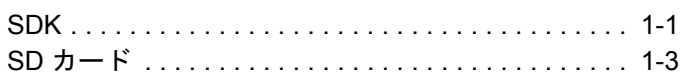

## W

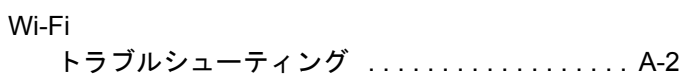

# お

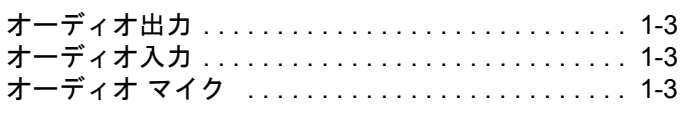

# か

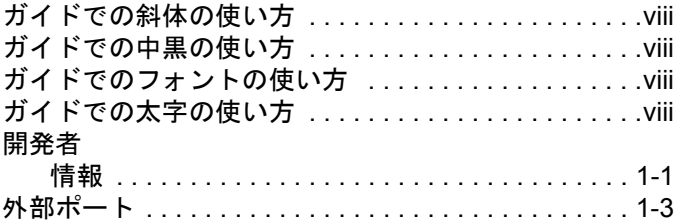

# き

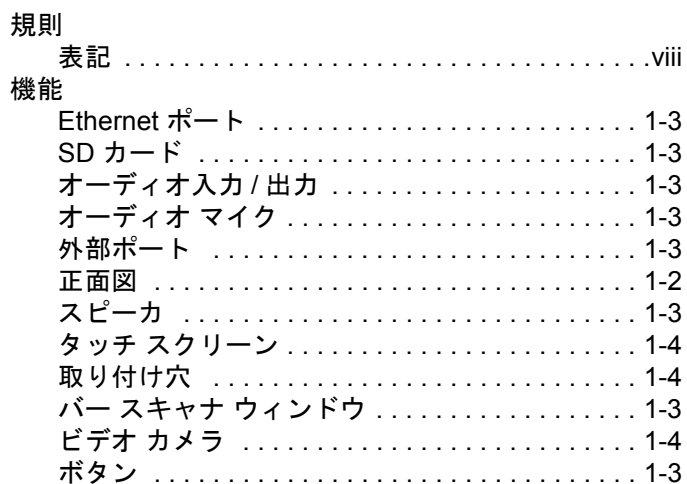

# $\overline{5}$

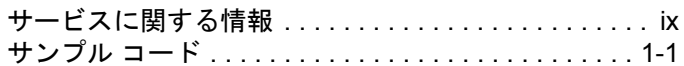

## $\overline{L}$

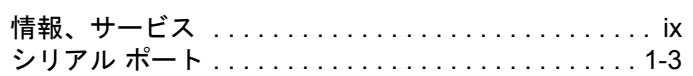

## す

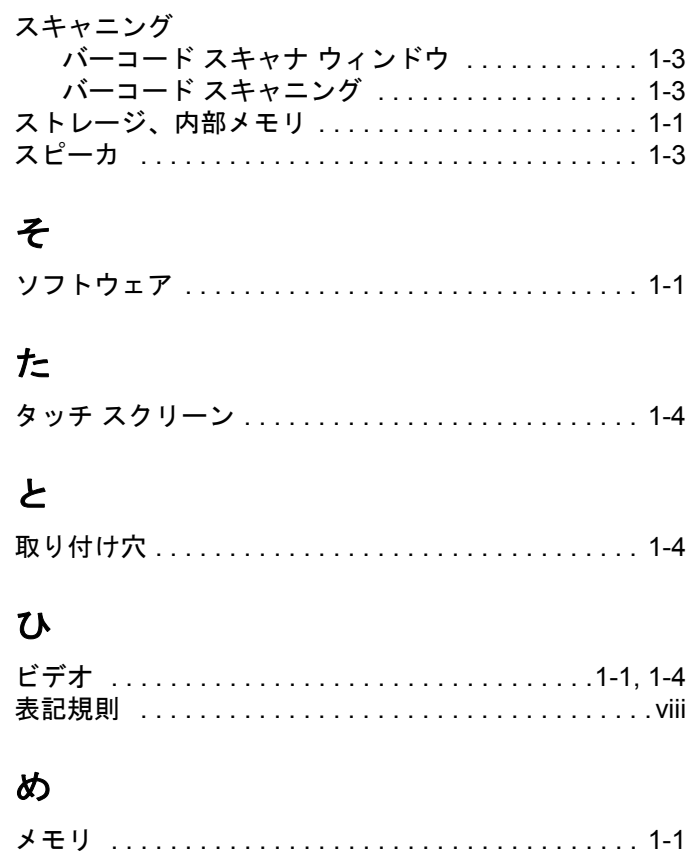

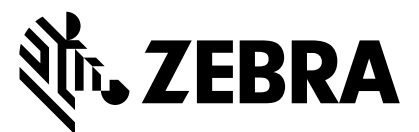

Zebra Technologies Corporation Lincolnshire, IL U.S.A. http://www.zebra.com

Zebra および図案化された Zebra ヘッドは、ZIH Corp の商標であり、世界各地の多数の法 域で登録されています。その他のすべての商標は、その商標の各所有者が権利を有してい ます。

©2017 ZIH Corp and/or its affiliates. All rights reserved.

#### **MN-002970-01JA** 改訂版 **A - 2017** 年 **5** 月